## **GUIDA PER TUTORE/STUDENTE: inviare i compiti svolti caricando una foto da un dispositivo mobile**

In questa guida vedremo come il tutore/studente possa inviare i compiti svolti caricando una **foto dal cellulare** nella sezione **"materiale per docente".**

Per riuscire nel caricamento dei compiti fotografati in precedenza con il proprio dispositivo mobile seguire i seguenti passaggi:

1) Effettuare accesso al **Registro elettronico Nuvola** usando un comune browser di navigazione (consigliamo Google Chrome). Appena effettuato il login cliccare in

**Argomenti - eventi - documenti ----> Materiale per docente**

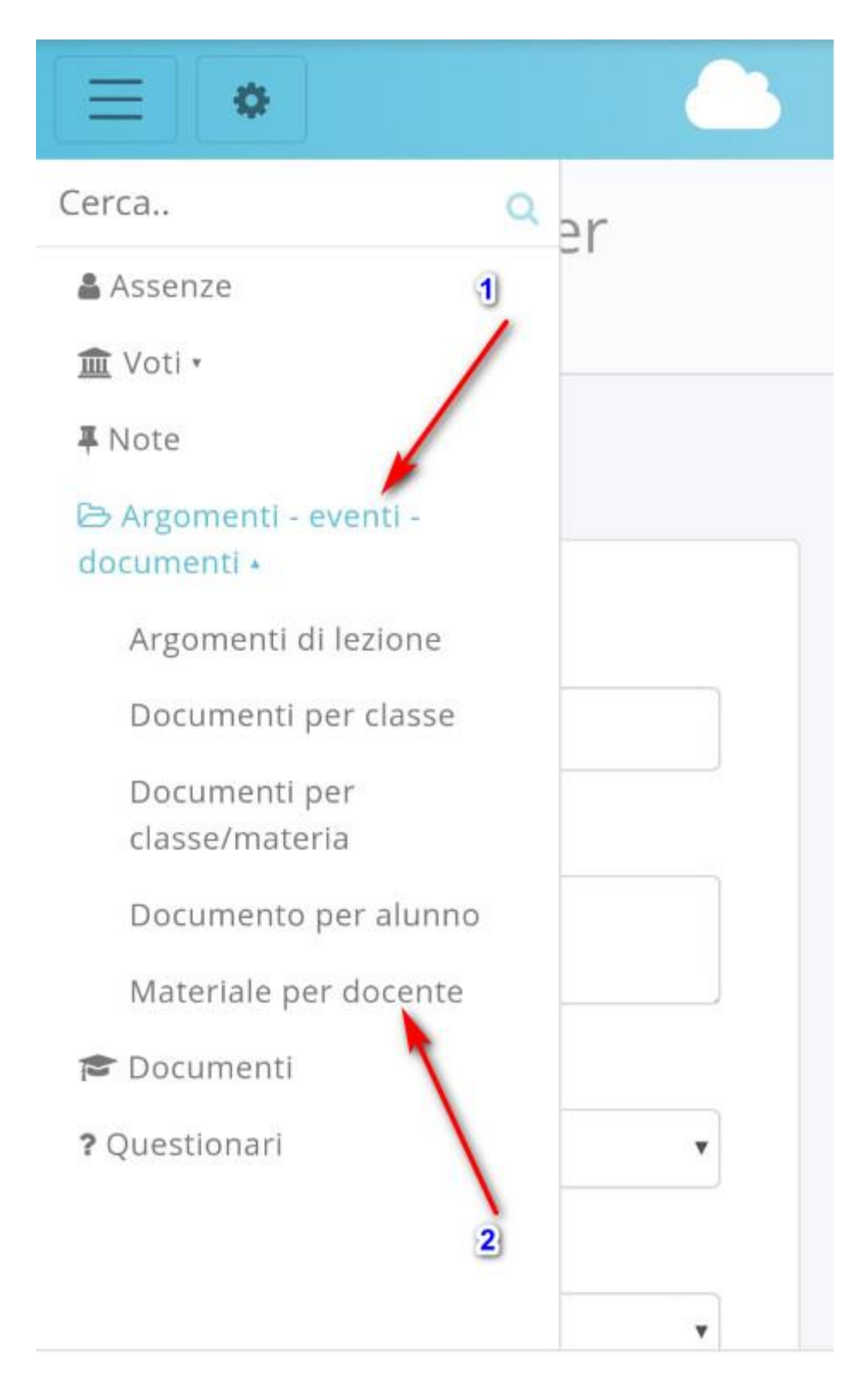

2) Cliccare sul tasto "CREA NUOVO"

## $\bullet$ Materiali per docente + Crea nuovo

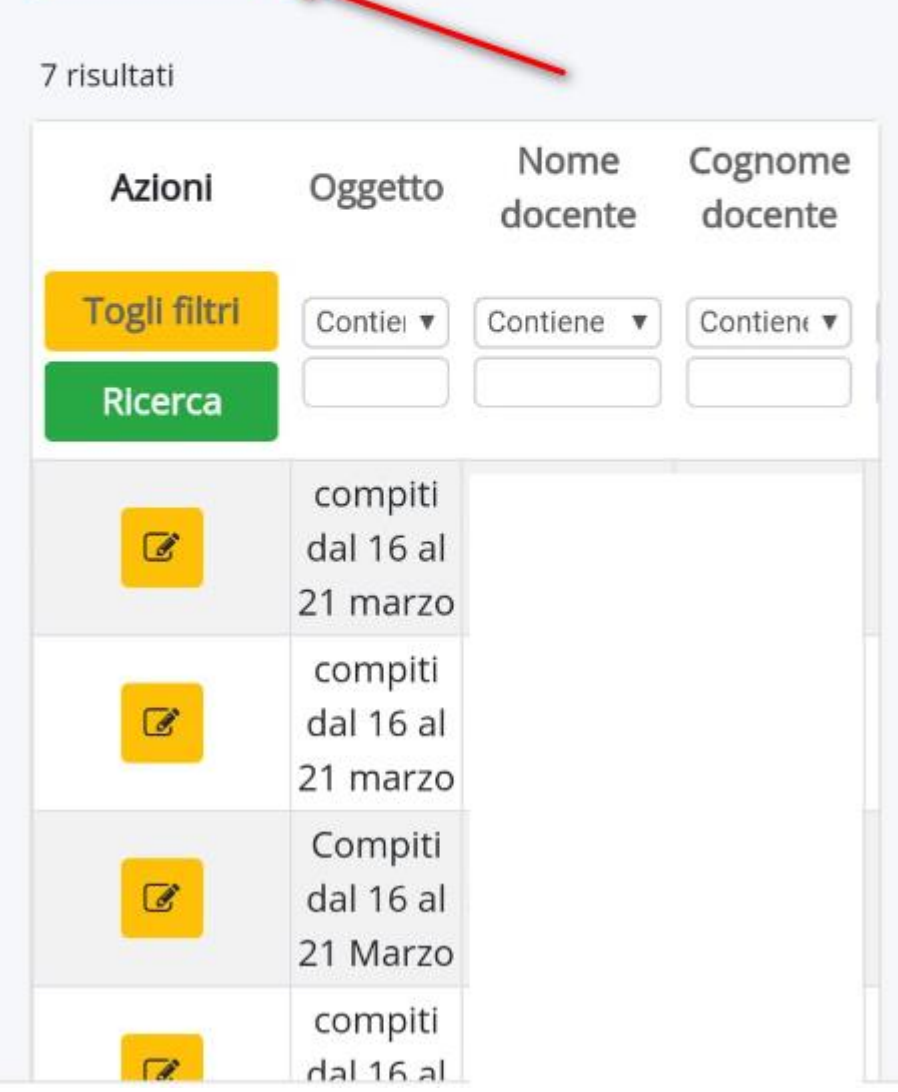

- 3) Compilare i campi necessari indicando **"oggetto"**, **"descrizione", "docente"**
- **e "materia"**. Dopo cliccare sul tasto **"+" nella sezione "Allegati".**

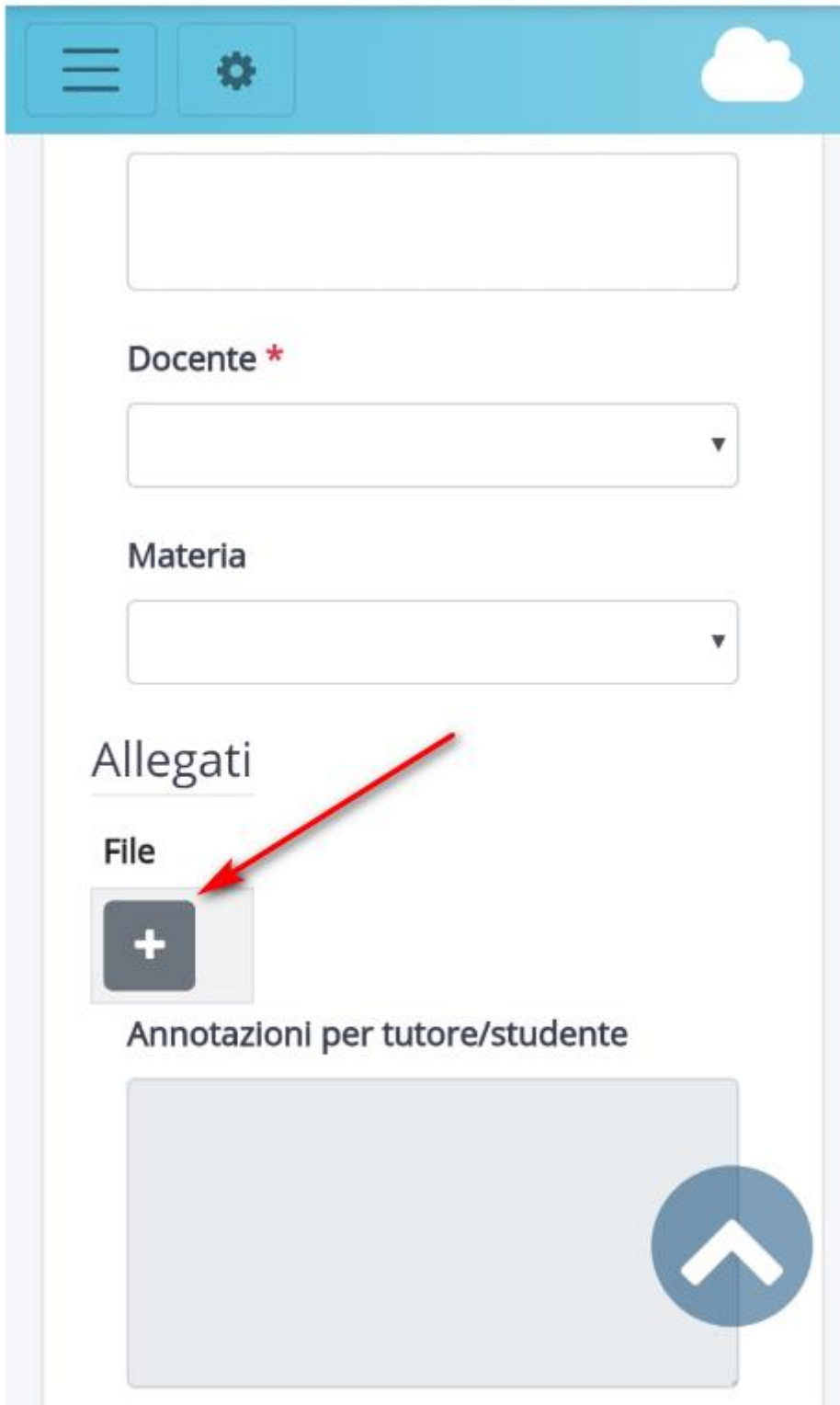

4) Per inserire un file cliccare su "Scegli file"

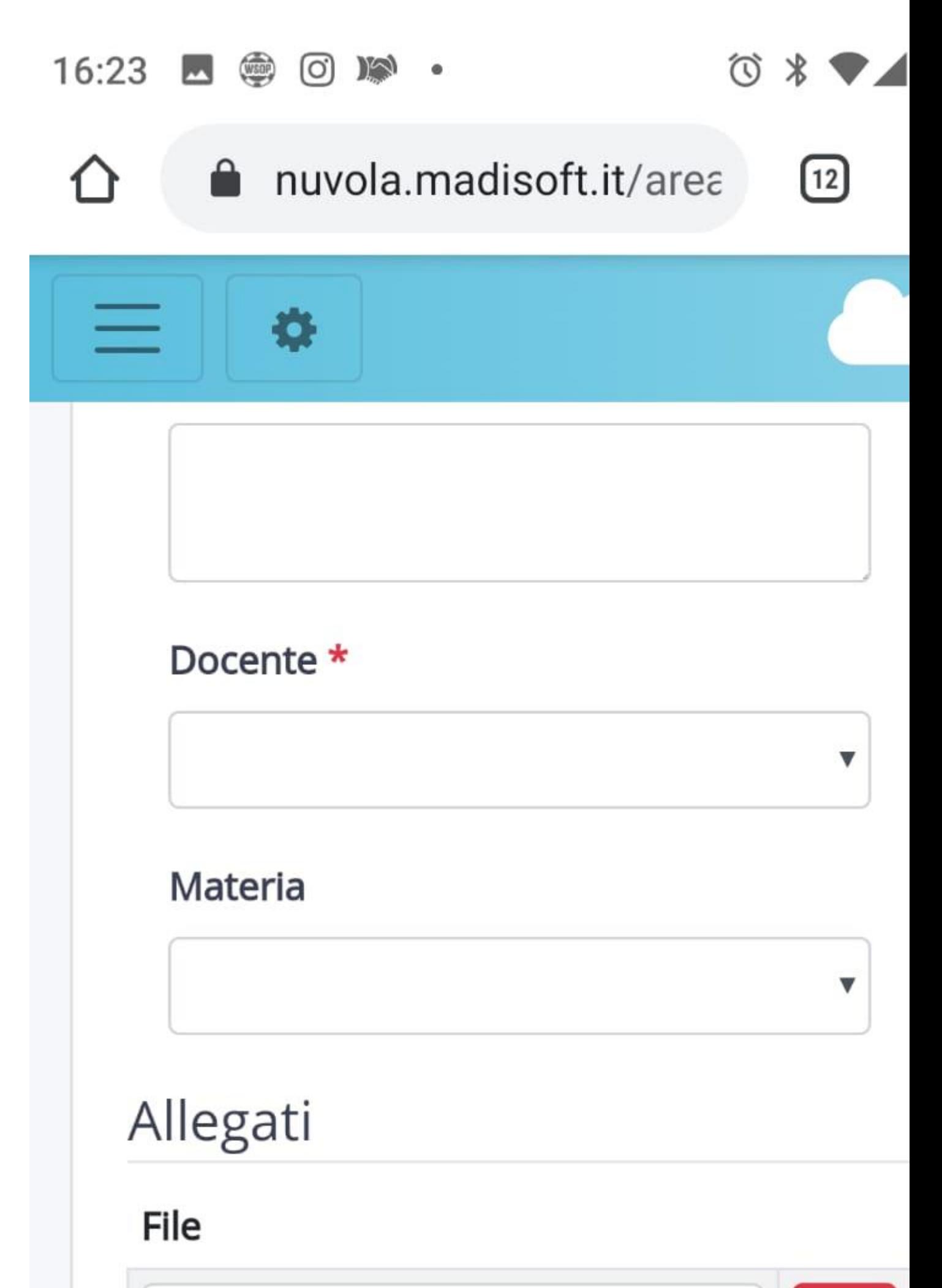

5) il Vostro dispositivo mobile vi potrebbe far sceglier come inserire il file: potreste scegliere o di fare ora la foto ai compiti da inviare o se la foto è già stata scattata potete scegliere la voce **"file"**

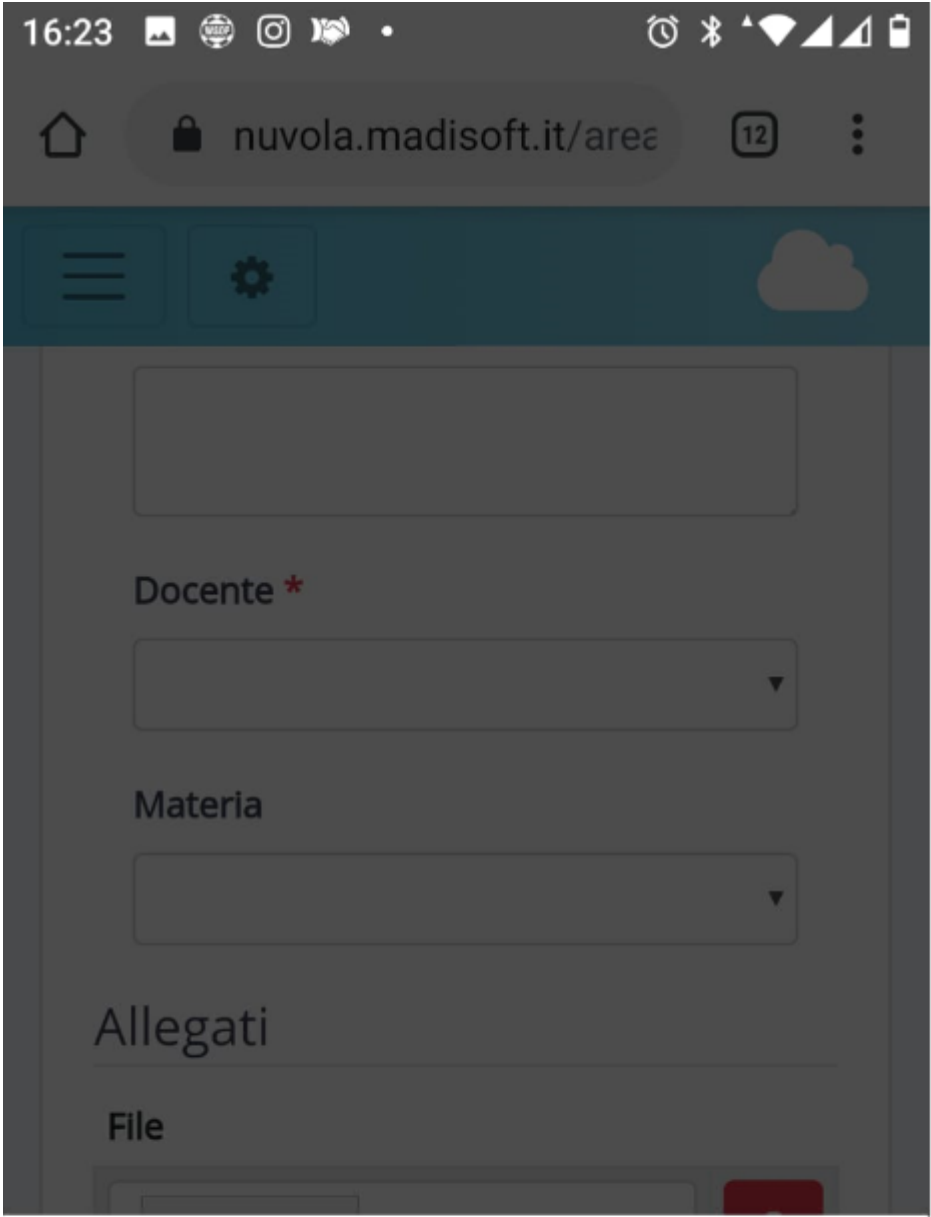

## Scegli un'azione

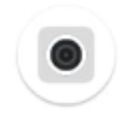

Fotocam...

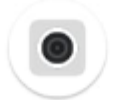

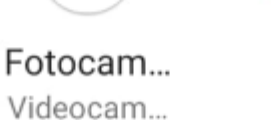

File

**6)** Scegliendo **File** dovrete successivamente selezionare da dove caricare il file; tra le varie opzioni cercate la **galleria** dove sono salvate le foto scattate e scegliete la foto da caricare.

Finito il caricamento fare **Salva** e il lavoro sarà inviato alla docente

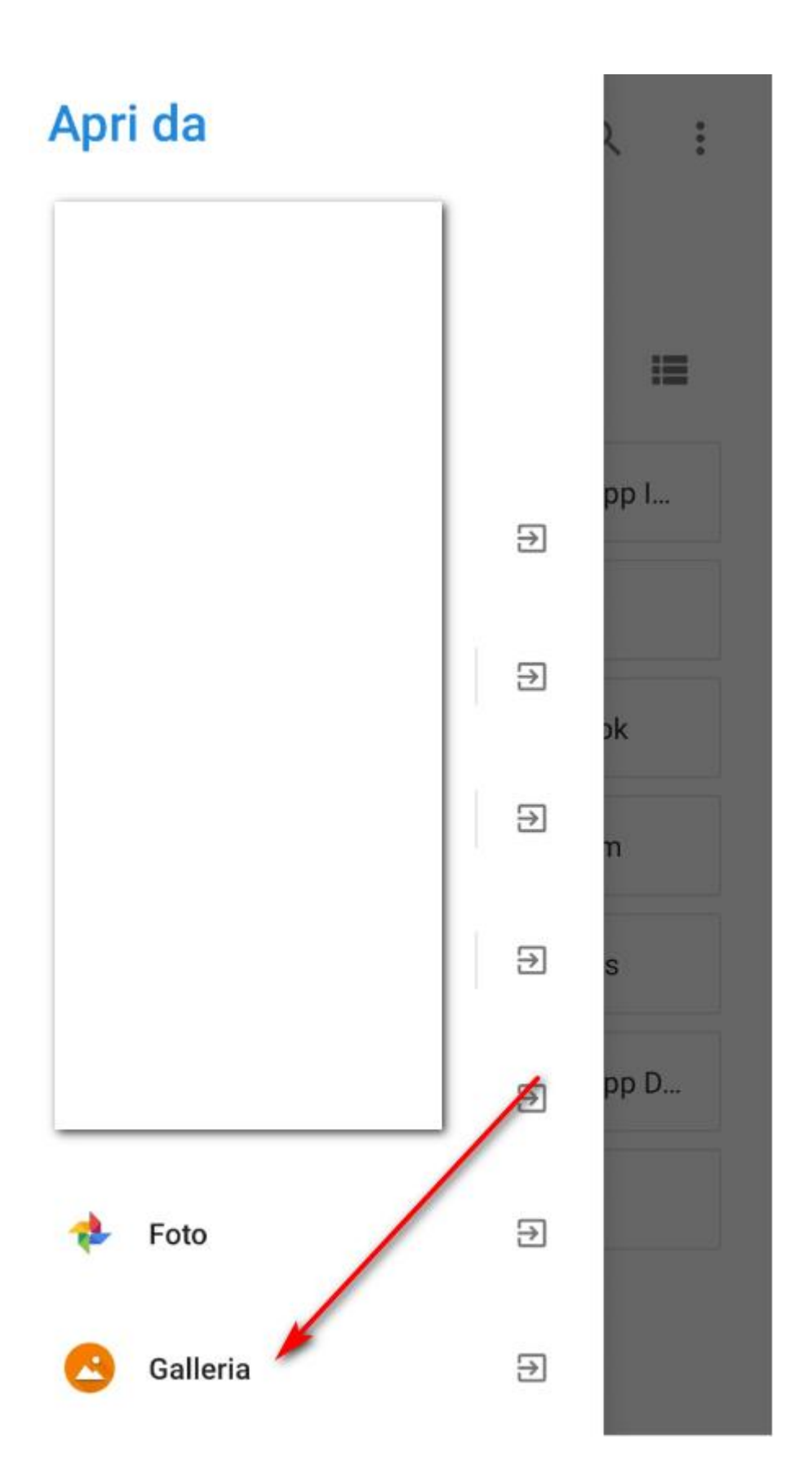